# 망고 220 Android ICS4.0.4 세로 UI 로 세팅해 보기

<http://www.mangoboard.com/> http://cafe.naver.com/embeddedcrazyboys Crazy Embedded Laboratory

# Document History

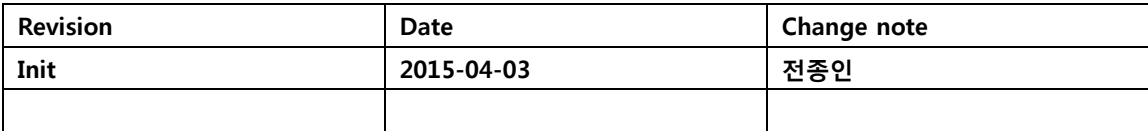

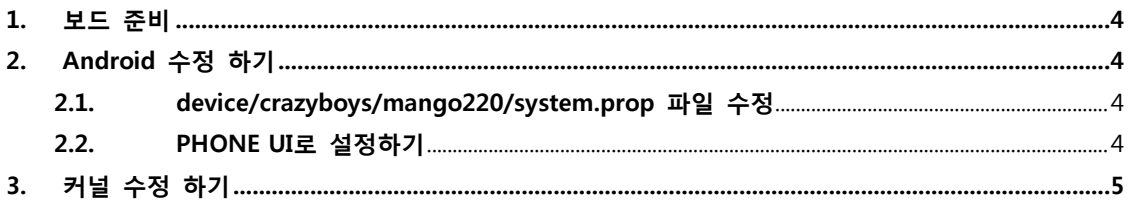

#### <span id="page-3-0"></span>1. 보드 준비

망고220 보드 : 1ea 7인치 정전식 LCD : 1ea

### <span id="page-3-1"></span>2. Android 수정 하기

#### <span id="page-3-2"></span>2.1. device/crazyboys/mango220/system.prop 파일 수정

"system.prop" 파일 수정

ro.sf.hwrotation=90

rotation을 90도 합니다.

270도 인 경우 , 커널 터치도 보정을 다시 해야 합니다.

ro.sf.hwrotation=270

rotation을 270도 합니다.

#### <span id="page-3-3"></span>2.2. PHONE UI로 설정하기

"device/crazyboys/mango220/BoardConfig.mk" 파일 수정

BOARD\_USES\_HIGH\_RESOLUTION\_LCD := false

"device/crazyboys/mango220/device.mk" 파일 수정

PRODUCT\_PROPERTY\_OVERRIDES +=  $\mathcal W$ 

ro.sf.lcd\_density=240

[http://developer.android.com/guide/practices/screens\\_support.html](http://developer.android.com/guide/practices/screens_support.html) 참조

## <span id="page-4-0"></span>3. 커널 수정 하기

#### 3.1. 90도 로테이션 한 경우 수정

"drivers/input/touchscreen/Kconfig"

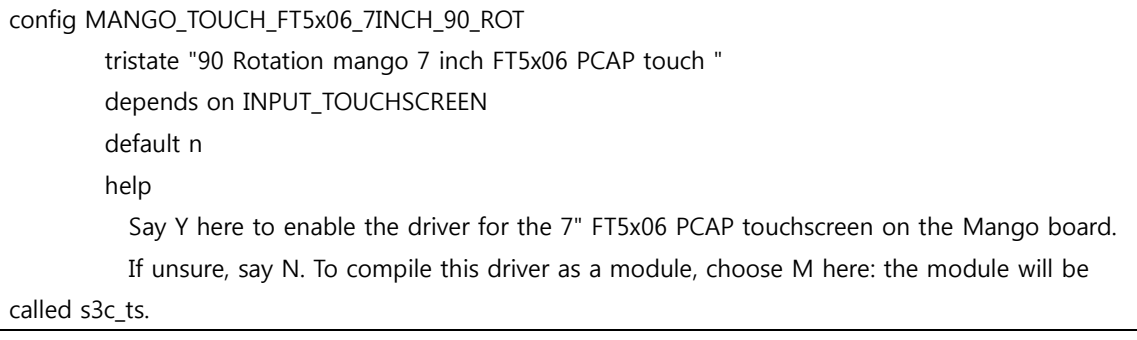

커널 수정 부분

"drivers/input/touchscreen/mango\_ft5x06\_ts.h"

```
#ifdef CONFIG_MANGO_TOUCH_FT5x06_7INCH_90_ROT
#define SCREEN_MAX_X 600 //1024
#define SCREEN_MAX_Y 1024 //600
#else
#define SCREEN_MAX_X 1024 //1024
#define SCREEN_MAX_Y 600
#endif
```
"drivers/input/touchscreen/mango\_ft5x06\_ts.c" 수정

```
#ifdef CONFIG_MANGO_TOUCH_FT5x06_7INCH_90_ROT
static void ts_swap(u16 *x1, u16 *y1)
{
        *y1 = *x1 + *y1;
        *x1 = *y1 - *x1;*y1 = *y1 - *x1;
}
#endif
```
static void ft5x0x\_report\_value(void)

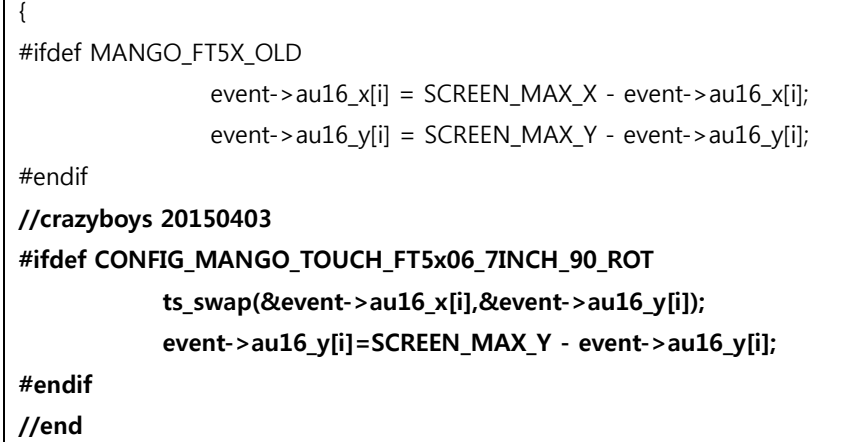

#### 3.2. 270도 로테이션 한 경우 수정

270도 로테이션 하는 경우 드라이버에서 수정하면 됩니다.

drivers/input/touchscreen/mango\_ft5x06\_ts.c

//crazyboys 20150403 #ifdef CONFIG\_MANGO\_TOUCH\_FT5x06\_7INCH\_90\_ROT ts\_swap(&event->au16\_x[i],&event->au16\_y[i]); event->au16\_x[i]=SCREEN\_MAX\_X - event->au16\_x[i]; //event->au16\_y[i]=SCREEN\_MAX\_Y - event->au16\_y[i];

#endif

 $\Gamma$